## **How to check if a GLAS NMP has been submitted correctly**

- 1. Select client on NMP online and you will see the screen below
	- a. See Plan submitter with a tick or go to (2) below

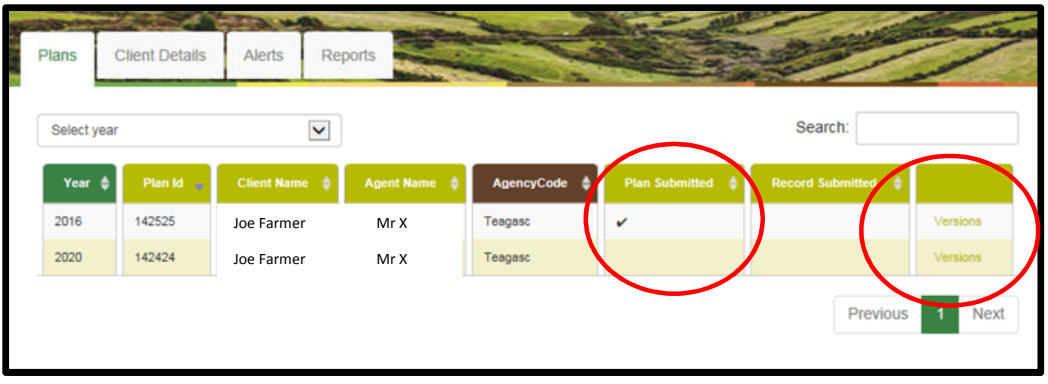

2. If no tick on the screen above select versions and the screen below will appear. A tick under "Transf. to DAFM"

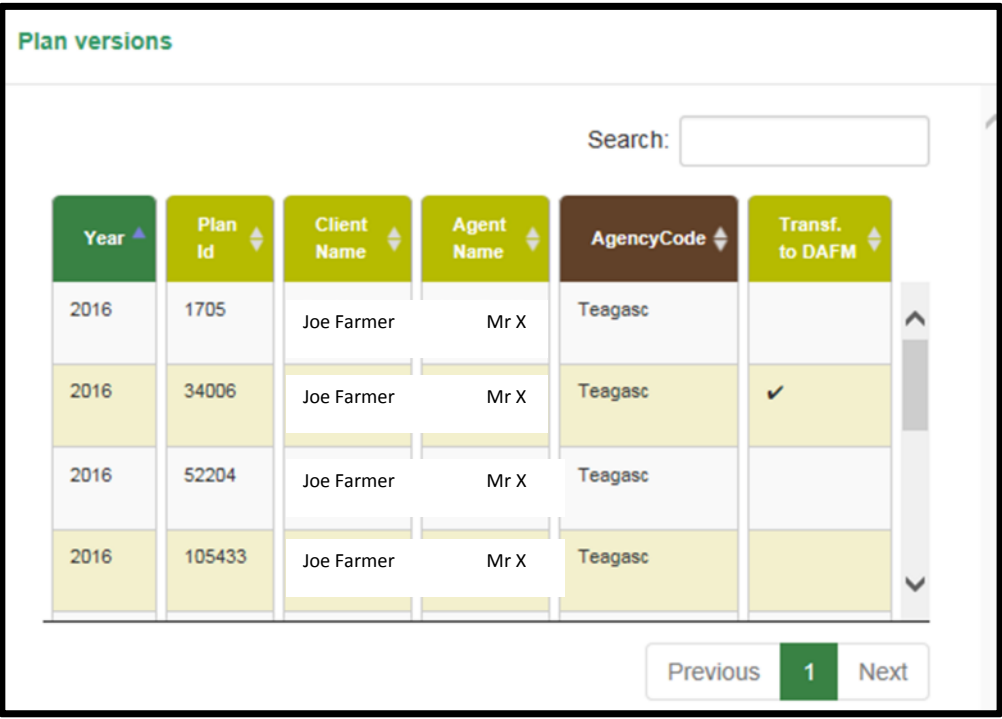

- 3. Either (1) or (2) will indicate that a plan has been transferred/submitted to DAFM.
- 4. However it is very important to check if this plan that has been submitted is attached to the correct herd number for this client

**5. The herd number on the screen grab below may not be the herd number under which the GLAS NMP has been submitted.**

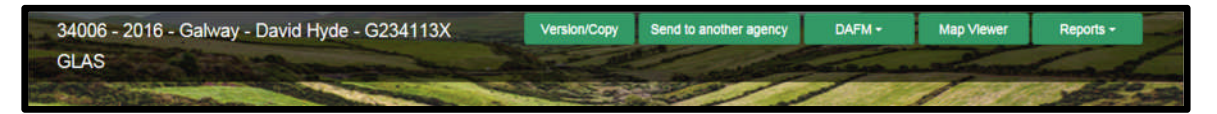

6. To check the correct herd number; go into the plan and over the next button there is a yellow/green cog for Plan settings. This is the number that DAFM associate to the GLAS NMP that is submitted. The herd number can be changed in the plan settings.

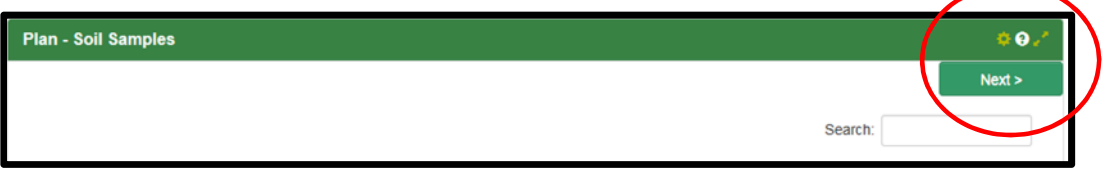

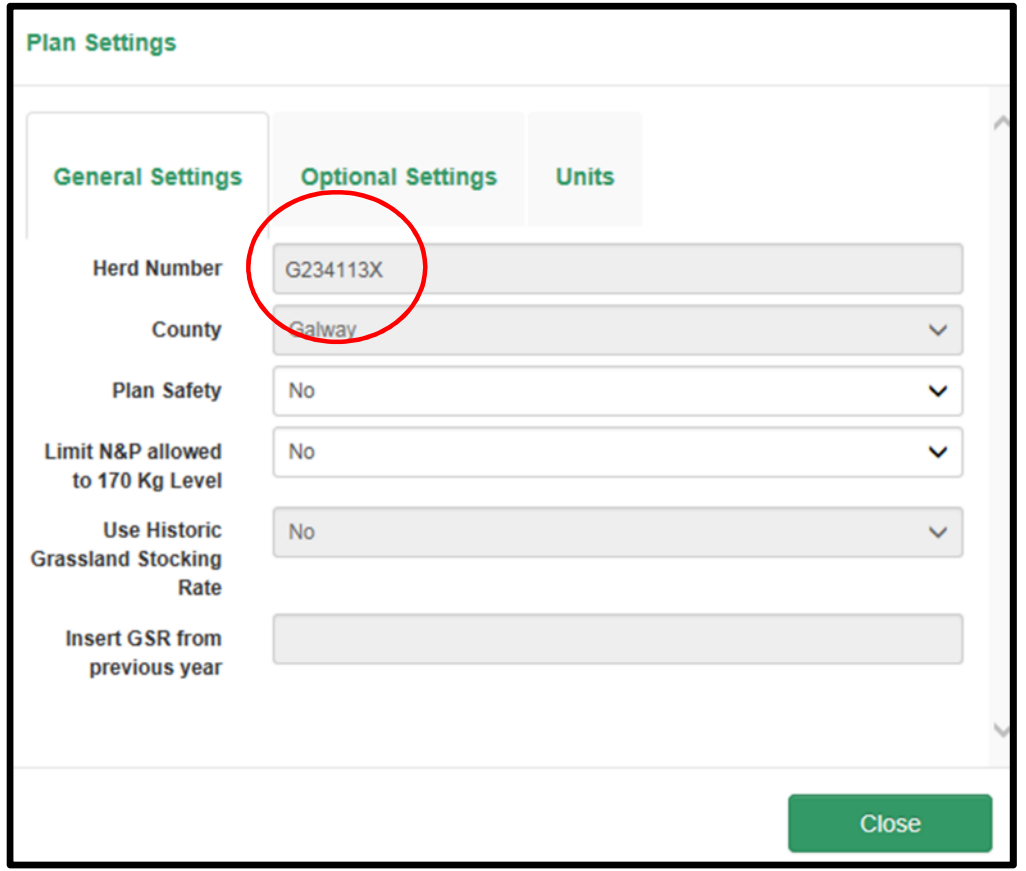

7. For further information contact **NMPHelpdesk@teagasc.ie** or 0761111339